SEAGATE

# **Seagate Media et Android**

# Bienvenue

L'application multimédia vous aide à gérer le contenu multimédia et les documents copiés sur des périphériques de stockage en réseau ou sans fil compatibles. Cet outil est disponible sous forme d'application pour les appareils mobiles ou pour une utilisation avec un navigateur Web. Chez vous ou en déplacement, vous pouvez utiliser l'application multimédia où que vous soyez pour écouter de la musique, regarder des films et des photos ou consulter des documents importants.

L'application multimédia prend en charge un large éventail de périphériques de stockage. Toutefois, il est possible que votre périphérique de stockage ne prenne pas en charge toutes les fonctionnalités décrites dans le système d'aide. La plupart des périphériques de stockage offrent un didacticiel de mise en route lorsque vous ouvrez l'application multimédia pour la première fois. Nous vous recommandons de suivre ce didacticiel afin d'obtenir des conseils vous permettant d'accéder au contenu et de le lire encore plus facilement.

Pour en savoir plus sur les mises à jour logicielles, ainsi que pour accéder à la FAQ, à des vidéos sur les procédures et à des informations de support, accédez à la section http://www.seagate.com/support/downloads/seagate-media/.

Modèle:

**Cliquez ici pour accéder à une version à jour de** ce document en ligne. Vous aurez également accès au contenu le plus récent, à des [illustrations](https://www.seagate.com/fr/fr/manuals/software/sma/android/) pouvant être agrandies, et profiterez d'une navigation et de fonctions de recherche améliorées.

### Contents

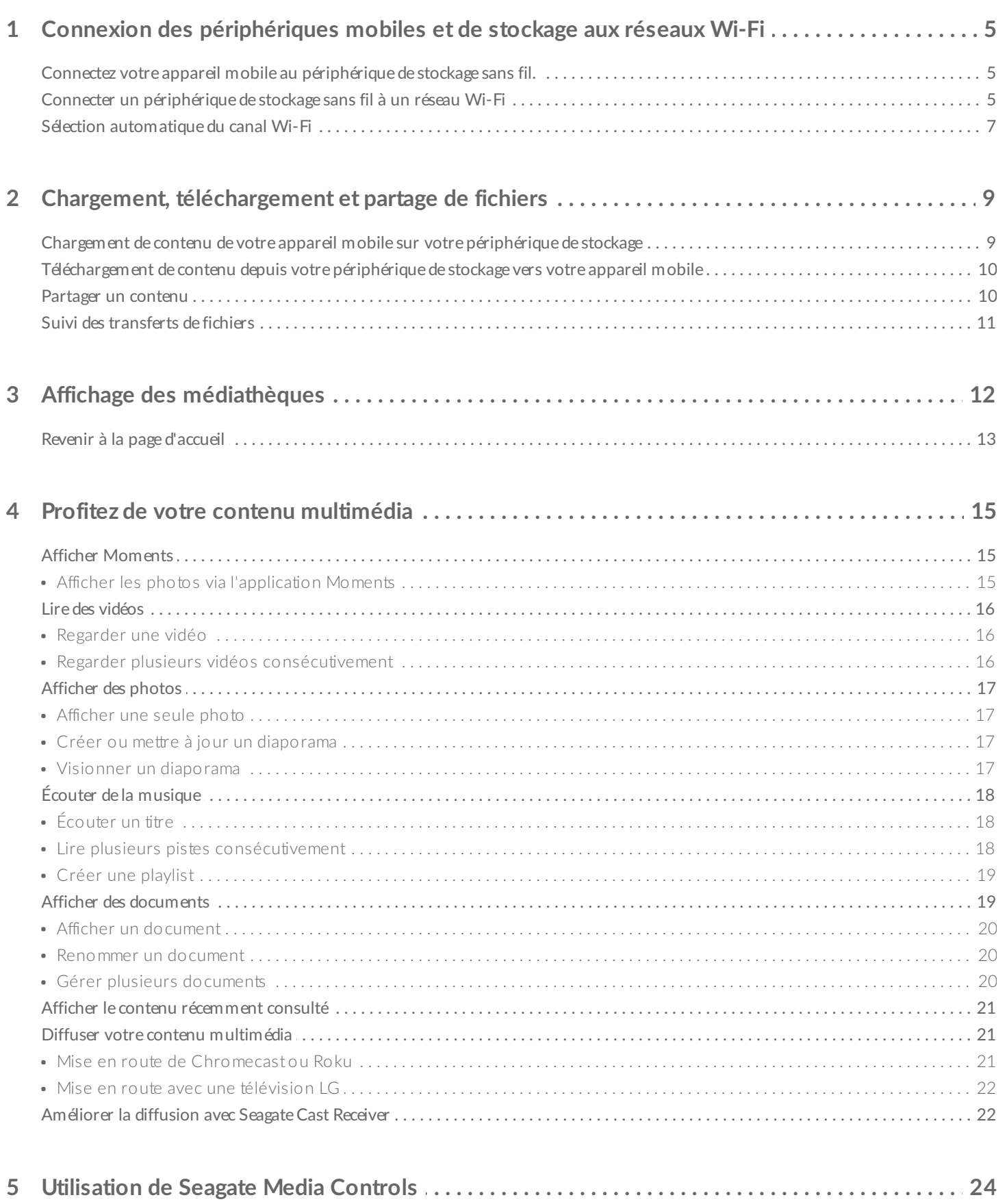

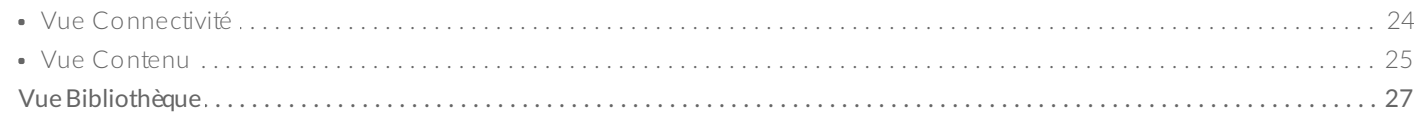

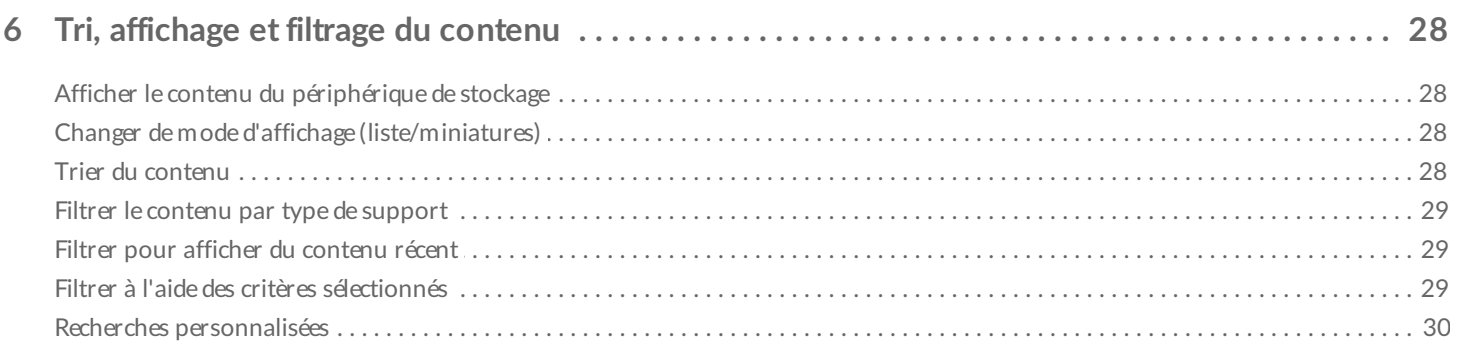

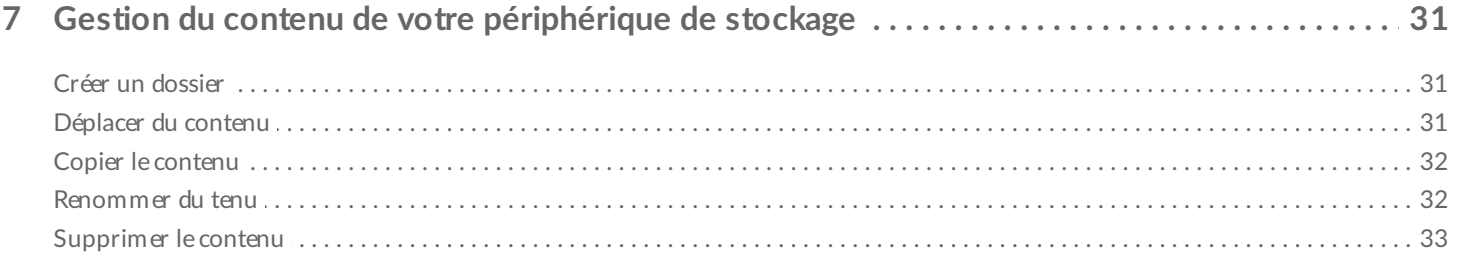

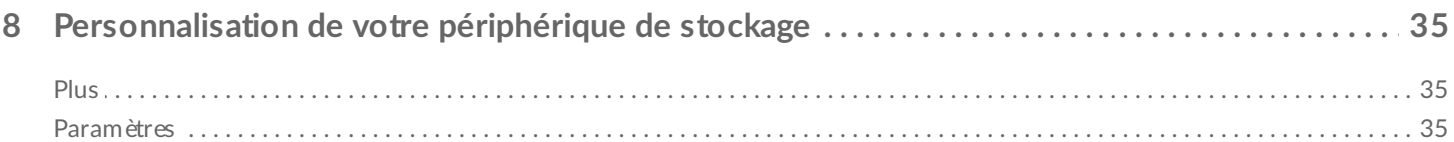

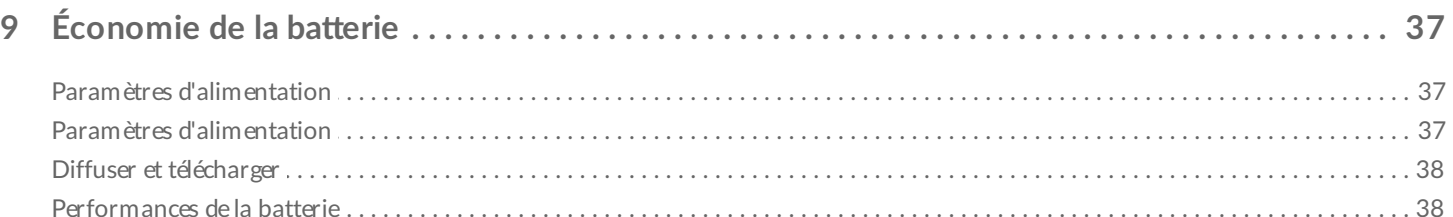

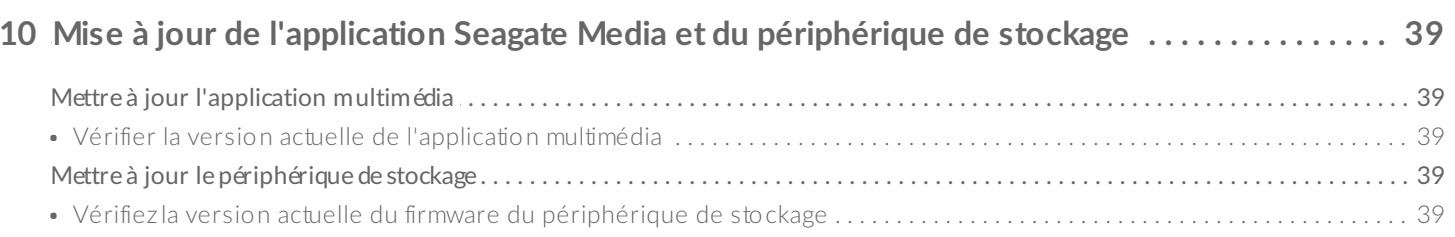

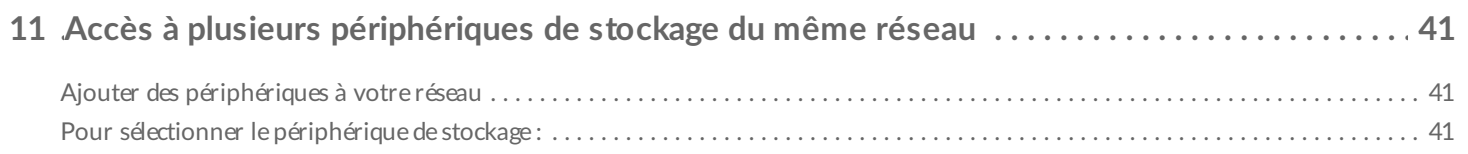

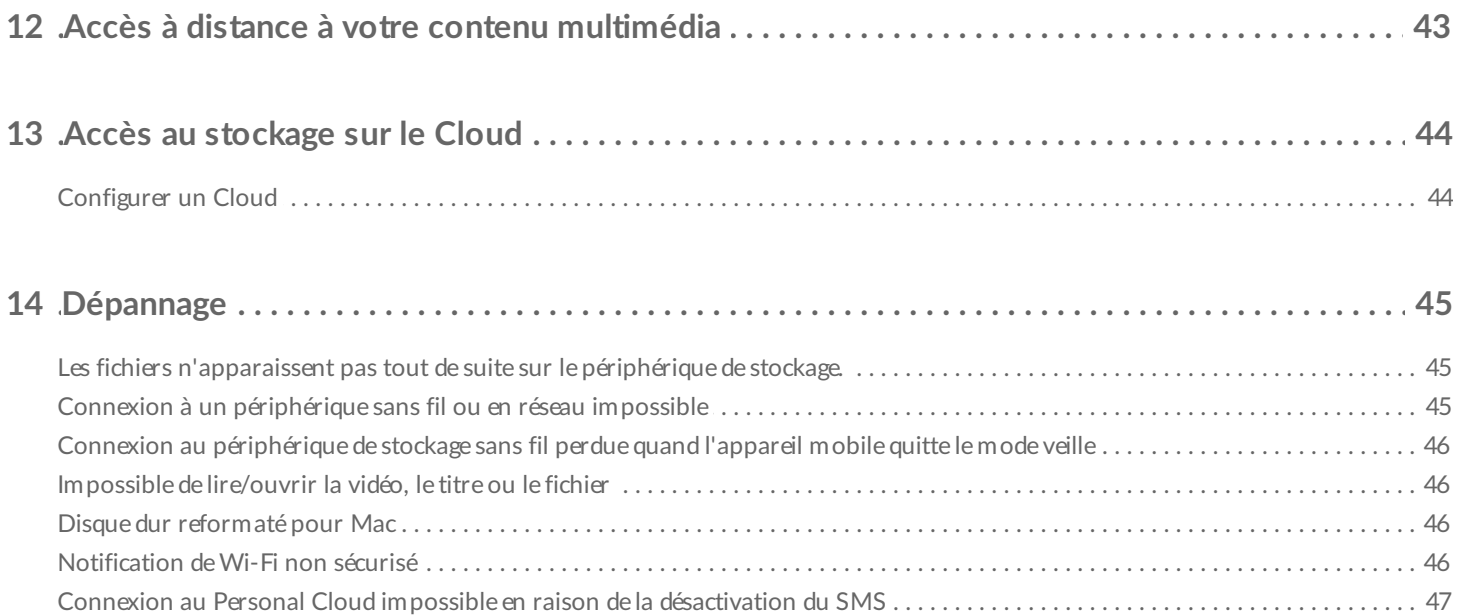

# <span id="page-4-0"></span>Connexion des périphériques mobiles et de stockage aux réseaux Wi-Fi

Les instructions suivantes décrivent la marche à suivre pour :

- connecter des appareils mobiles à un périphérique de stockage sans fil,
- connecter un périphérique de stockage sans fil à un réseau Wi-Fi.

**Conseil :** Vous pouvez également utiliser l'application multimédia pour connecter des appareils mobiles à des périphériques de stockage en réseau (NAS) compatibles. L'appareil mobile et le NAS doivent tous les deux être connectés au même réseau.  $\mathbf{a}^{\prime}$ 

### <span id="page-4-1"></span>**Connectez votre appareil mobile au périphérique de stockage sans fil.**

- 1. Téléchargez et installez gratuitement l'application Seagate Media depuis [Google](https://play.google.com/store/apps/details?id=com.seagate.goflexsatellite) Play Store et [Amazon](http://www.amazon.com/gp/mas/dl/android?p=com.seagate.goflexsatellite) Play store.
- 2. Allumez le périphérique de stockage sans fil. Le voyant Wi-Fi doit clignoter pendant une minute environ. Attendez que le voyant Wi-Fi arrête de clignoter pour passer à l'étape suivante.
- 3. Sur votre appareil mobile, sélectionnez **Paramètres > Wi-Fi.**
- 4. Sélectionnez le périphérique de stockage dans la liste des réseaux Wi-Fi.
- 5. Lancez l'application multimédia.

#### Retour en haut de la page

### <span id="page-4-2"></span>**Connecter un périphérique de stockage sans fil à un réseau Wi-Fi**

Les instructions suivantes partent du principe que vous avez déjà connecté votre appareil mobile à votre périphérique de stockage sans fil.

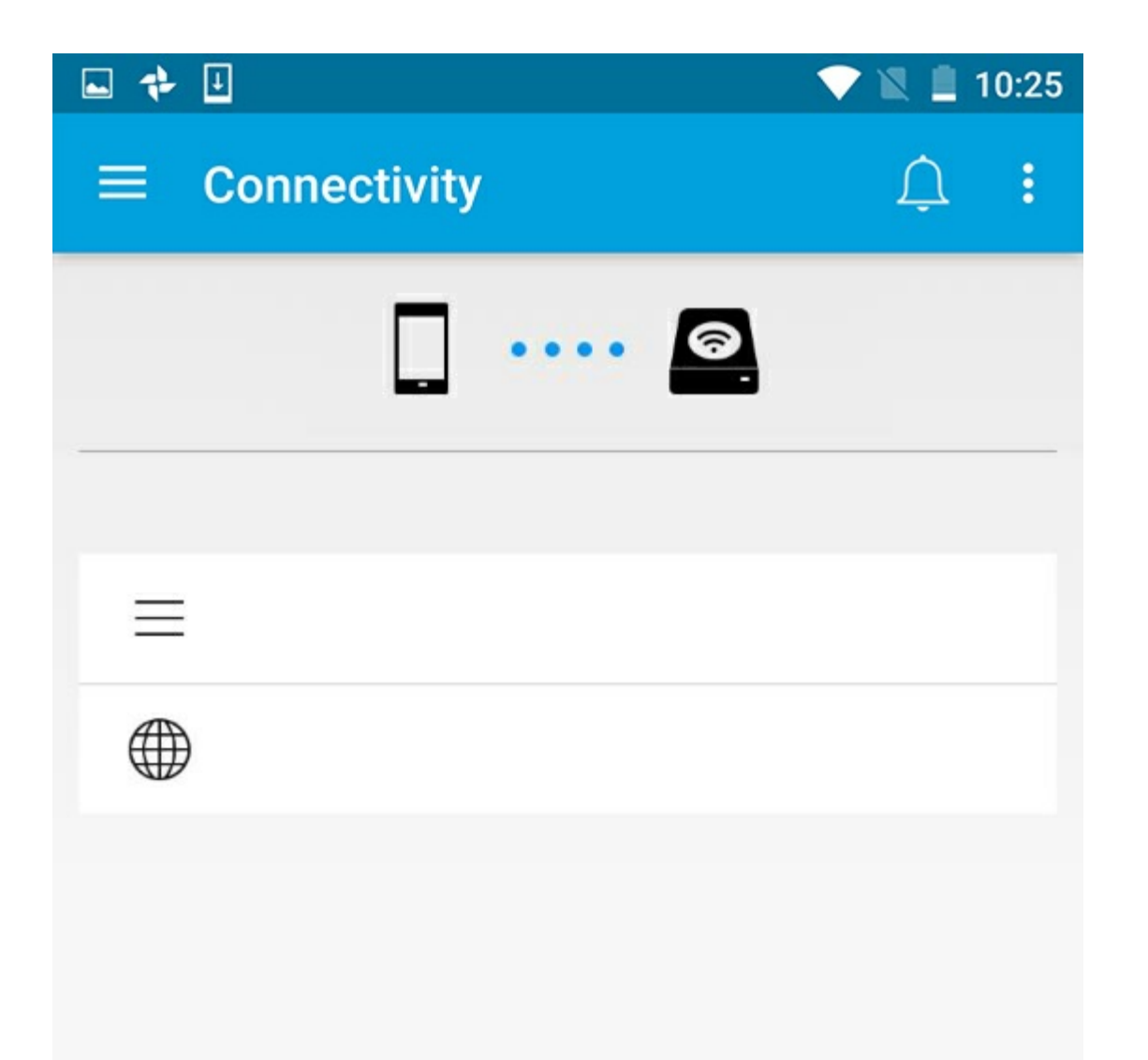

**Remarque :** Une fois connecté <sup>à</sup> Internet, le périphérique de stockage consomme plus de batterie.

- 1. Sur la page d'accueil, sélectionnez **Connexion à Internet**. correspond au nom de votre périphérique de stockage sans fil compatible (ex : Seagate ou LaCie Fuel).
- 2. Sélectionnez le réseau auquel vous souhaitez vous connecter. Si une fonctionnalité de sécurité est activée sur le réseau Wi-Fi sélectionné, saisissez le mot de passe.
- 3. En option. Cochez la case **Se connecter automatiquement à ce réseau**.
- 4. En option. Cochez la case **Sécuriser ce réseau**. Cette option empêche les utilisateurs d'accéder au réseau sans autorisation.

Remarque : Il est possible que la connexion au périphérique de stockage sans fil soit brièvement interrompue.

5. La page d'accueil indique que la connexion est établie avec le réseau Wi-Fi.

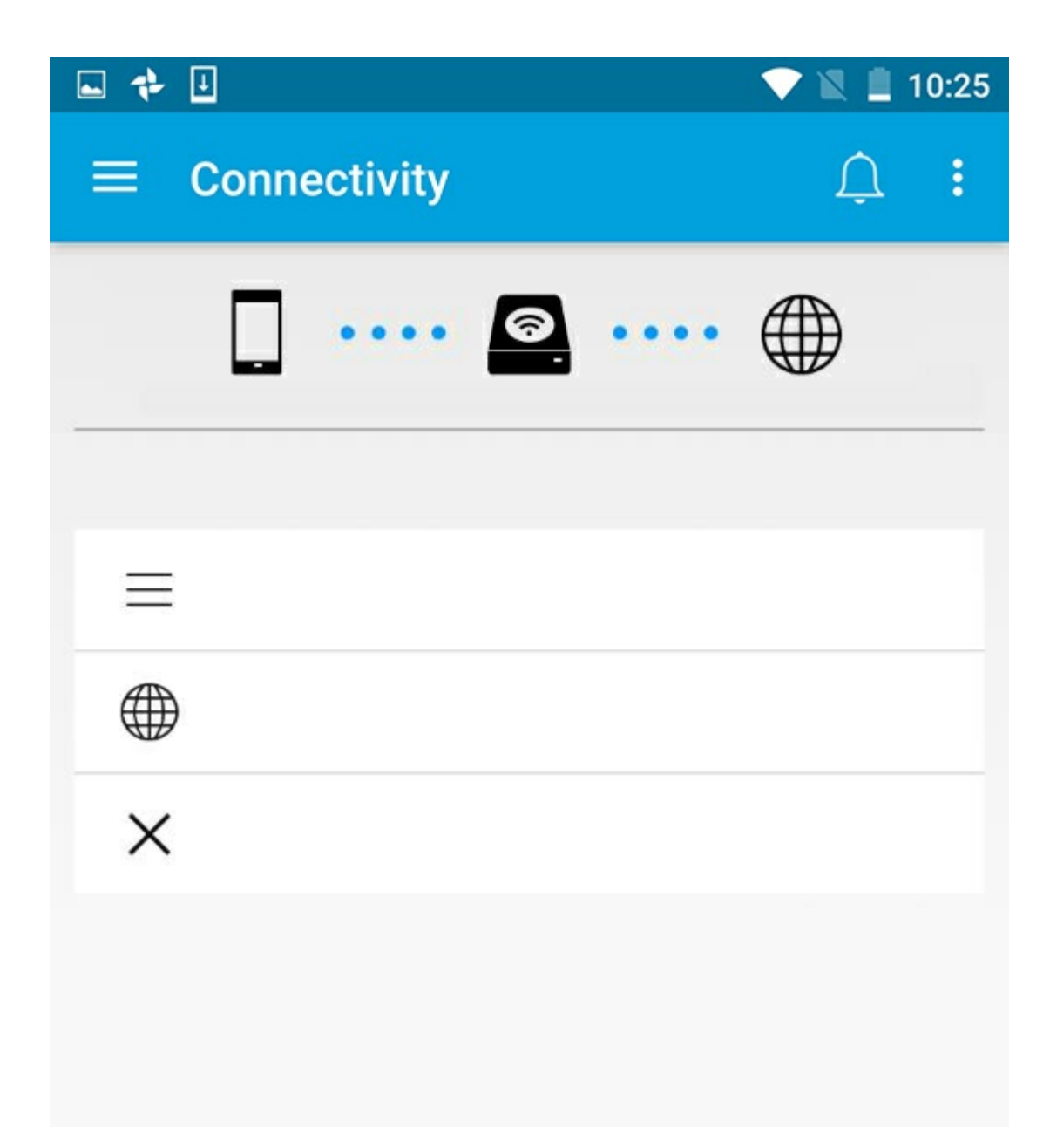

#### Retour en haut de la page

### <span id="page-6-0"></span>**Sélection automatique du canal Wi-Fi**

Si vous avez des difficultés à vous connecter ou à rester connecté à votre périphérique de stockage, il est possible qu'un autre périphérique utilise le même canal Wi-Fi. Pour modifier le canal Wi-Fi utilisé par défaut par le périphérique de stockage, procédez comme suit

- 1. Appuyez sur l'icône Plus en haut à droite de l'écran, puis sélectionnez **Paramètres**.
- 2. Sélectionnez **Paramètres du serveur**, puis **Modifier le canal Wi-Fi par défaut**.
- 3. Sélectionnez un canal Wi-Fi, puis appuyez sur **Modifier**.

#### Retour en haut de la page

# <span id="page-8-0"></span>Chargement, téléchargement et partage de fichiers

Lors du chargement d'un fichier sur votre périphérique de stockage sans fil ou en réseau, celui-ci est placé dans l'une des bibliothèques en fonction de son contenu : Vidéos, Photos, Musique ou Documents. Tout fichier téléchargé du périphérique de stockage sur votre appareil mobile est géré par le système d'exploitation. Lorsque vous partagez des fichiers, vous partagez vos fichiers avec les applications de votre appareil mobile.

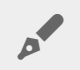

**Remarque :** Si vous transférez un volume de données important vers votre périphérique de stockage en réseau, nous vous conseillons de connecter votre ordinateur au routeur, plutôt que d'établir une connexion sans fil.

Pour savoir comment procéder pour copier du contenu sur votre périphérique de stockage depuis un ordinateur, veuillez vous reporter au manuel d'utilisation du périphérique de stockage.

### <span id="page-8-1"></span>**Chargement de contenu de votre appareil mobile sur votre périphérique de stockage**

- 1. Sur la page d'accueil, sélectionnez le menu de contenu **Bibliothèques et dossiers** (=) sur la barre de navigation. Sélectionnez votre appareil mobile.
- 2. Sélectionnez le dossier contenant les éléments à charger. Par exemple, **Images**.
- 3. Appuyez sur l'icône Sélectionner des éléments ( ) sur la barre de navigation. Sur des appareils équipés d'un écran de plus petite taille, il peut être nécessaire de cliquer sur l'icône Plus (:) pour accéder à l'option **Sélectionner des éléments**.
- 4. Sélectionnez les éléments que vous souhaitez charger sur votre périphérique de stockage mobile. Une coche apparaît au niveau de chaque élément sélectionné.
	- Pour désélectionner un élément, il suffit d'appuyer dessus.
	- Pour sélectionner tous les fichiers de la vue, appuyez sur **Sélectionner des éléments** en haut à gauche, puis sur **Sélectionner tout**. Pour annuler , sélectionnez **Sélectionner des éléments**, puis **Désélectionner tout**.
- 5. Sélectionnez l'icône de chargement sur la barre de navigation.

**Remarque :** Les fichiers chargés peuvent être affichés dans la médiathèque ou dans le dossier de l'appareil. Pour afficher le dossier, sélectionnez Fichiers et dossiers  $($ = $)$ , puis Produit (Produit correspond au nom de votre périphérique de stockage (ex : Seagate Wireless ou LaCie Fuel). Sélectionnez le dossier du périphérique (ex. : Tablette). Parcourez les sous-dossiers pour afficher les fichiers chargés.  $\mathbf{p}^{\prime}$ 

#### Retour en haut de la page

### <span id="page-9-0"></span>**Téléchargement de contenu depuis votre périphérique de stockage vers votre appareil mobile**

- 1. Sur la page d'accueil, sélectionnez le menu de contenu **Bibliothèques et dossiers** (=) sur la barre de navigation. Sélectionnez une bibliothèque (ex. : Vidéos ou Photos).
- 2. Appuyez sur l'icône Sélectionner des éléments ( ) sur la barre de navigation. Sur des appareils équipés d'un écran de plus petite taille, il peut être nécessaire de cliquer sur l'icône Plus (:) pour accéder à l'option **Sélectionner des éléments**.
- 3. Sélectionnez les éléments que vous souhaitez télécharger sur votre appareil mobile. Une coche apparaît au niveau de chaque élément sélectionné.
	- Pour désélectionner un élément, il suffit d'appuyer dessus.
	- Pour sélectionner tous les fichiers de la vue, appuyez sur **Sélectionner des éléments** en haut à gauche, puis sur **Sélectionner tout**. Pour annuler , sélectionnez **Sélectionner des éléments**, puis **Désélectionner tout**.
- 4. Appuyez sur l'icône de téléchargement ( $\downarrow$ ) sur la barre de navigation.

#### Retour en haut de la page

### <span id="page-9-1"></span>**Partager un contenu**

Vous pouvez partager des fichiers et des liens.

- 1. Sur la page d'accueil, sélectionnez le menu de contenu Bibliothèques et dossiers (=) sur la barre de navigation. Sélectionnez une bibliothèque (ex. : Vidéos ou Photos).
- 2. Appuyez sur l'icône Sélectionner des éléments ( ) sur la barre de navigation. Sur des appareils équipés d'un écran de plus petite taille, il peut être nécessaire de cliquer sur l'icône Plus (  $\equiv$  pour accéder à l'option **Sélectionner des éléments**.
- 3. Sélectionnez les éléments à partager. Une coche apparaît au niveau de chaque élément sélectionné.
	- Pour désélectionner un élément, il suffit d'appuyer dessus.
	- Pour sélectionner tous les fichiers de la vue, sélectionnez **Sélectionner les éléments** en haut à gauche, puis **Sélectionner tout**. Pour annuler , sélectionnez **Sélectionner des éléments**, puis **Désélectionner tout**.
- 4. Appuyez sur l'icône Partager (...).
- 5. Appuyez sur **Partager des fichiers** ou sur **Partager des liens** :
	- **Partager des fichiers.** Sélectionnez l'application avec laquelle vous souhaitez partager votre contenu.

Vous serez peut-être invité à télécharger le fichier avant de le partager. Après avoir téléchargé les fichiers, appuyez sur Notifications  $(\bigcap)$ , puis sur l'icône Partager. Sélectionnez l'application avec laquelle partager votre contenu.

**Partager des liens.** Sélectionnez l'application avec laquelle partager votre contenu.

#### Retour en haut de la page

### <span id="page-10-0"></span>**Suivi des transferts de fichiers**

Vous pouvez suivre la progression du chargement ou du téléchargement des fichiers dans l'écran Tâches.

- 1. Sur la page d'accueil, sélectionnez le menu de contenu **Bibliothèques et dossiers** (=) sur la barre de navigation. Sélectionnez une bibliothèque (ex. : Vidéos ou Photos).
- 2. Appuyez sur l'icône Sélectionner des éléments ( ) sur la barre de navigation. Sur des appareils équipés d'un écran de plus petite taille, il peut être nécessaire de cliquer sur l'icône Plus (: ) pour accéder à l'option **Sélectionner des éléments**.
- 3. Appuyez sur les éléments que vous souhaitez transférer. Une coche apparaît au niveau de chaque élément sélectionné.
- 4. Appuyez sur l'icône de téléchargement ( $\downarrow$ ) ou l'icône de chargement.
- 5. Appuyez sur l'icône Notifications  $( \bigcap )$ .
- 6. Appuyez sur **Chargements** ou **Téléchargements en cours**. La fenêtre Tâches affiche la progression des transferts en cours.

#### Retour en haut de la page

# <span id="page-11-0"></span>Affichage des médiathèques

- 1. Appuyez sur **Connectivité** (=). Le titre devient
	-
- 2. Dans **Fichiers et dossiers**, sélectionnez votre périphérique de stockage ou votre appareil mobile.
- 3. Dans **Médiathèques**, appuyez sur un affichage pour explorer son contenu.

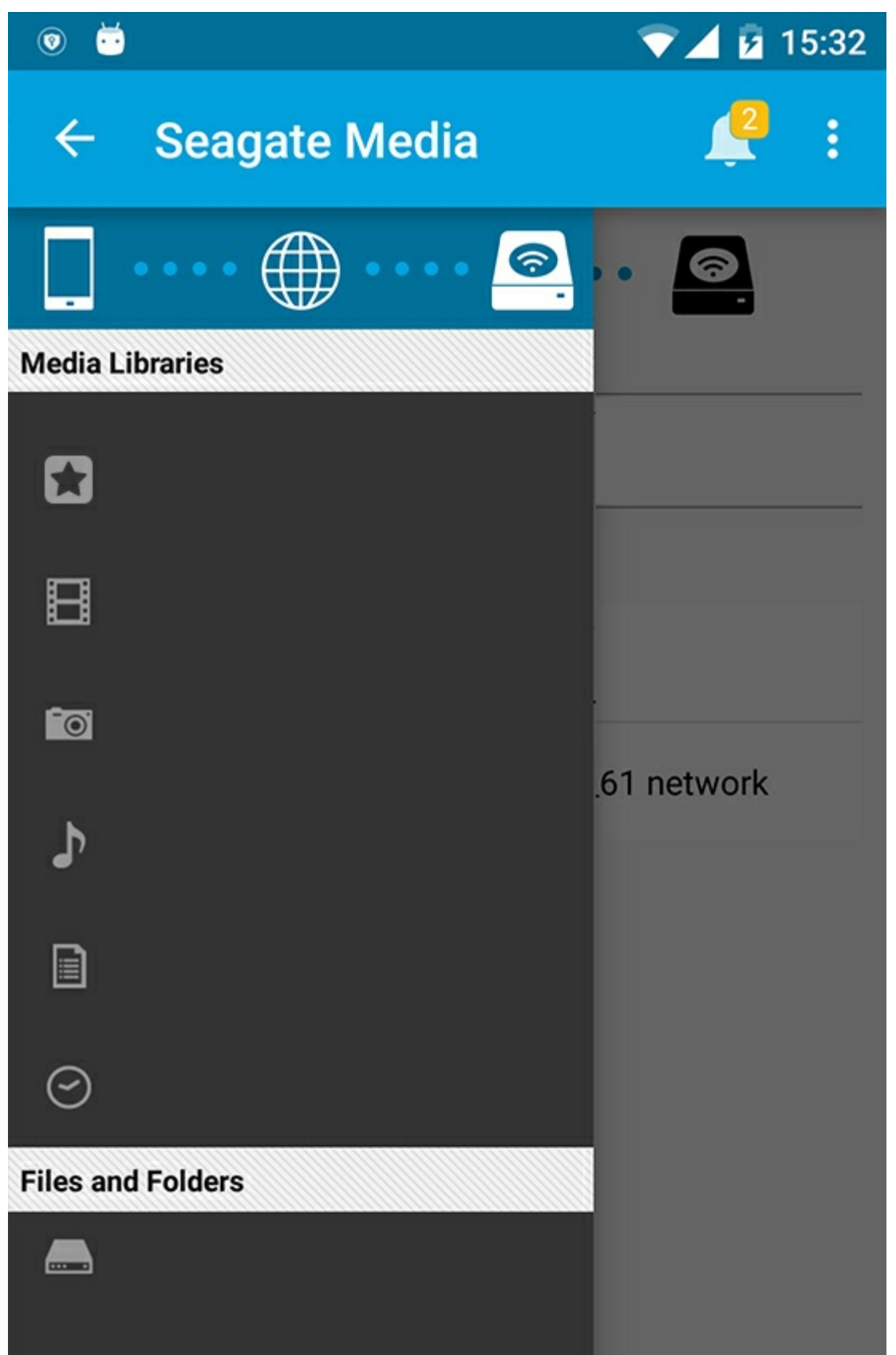

### <span id="page-12-0"></span>**Revenir à la page d'accueil**

- 1. Appuyez sur le titre dans le coin supérieur gauche.
- 2. Appuyez sur **Connectivité** (=).

# <span id="page-14-3"></span><span id="page-14-0"></span>Profitez de votre contenu multimédia

Vous pouvez consulter votre médiathèque dans l'application multimédia ou depuis un navigateur Web. Si vous utilisez une tablette ou un smartphone, nous vous recommandons d'accéder à votre contenu via l'application multimédia.

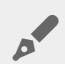

**Conseil d'accès par Internet :** Pour accéder à votre médiathèque depuis un navigateur, connectez-vous au réseau Wi-Fi de votre périphérique de stockage et saisissez son adresse URL. Généralement, l'adresse URL correspond à l'adresse **www.nomdeproduit.com**. Il vous suffit de remplacer « **nomdeproduit** » par le nom de votre périphérique de stockage. Reportez-vous au guide de l'utilisateur du périphérique pour connaître l'adresse URL exacte.

- Afficher [Moments](#page-14-3)
- Lire des [vidéos](#page-14-3)
- [Afficher](#page-14-3) des photos
- Écouter de la [musique](#page-14-3)
- Afficher des [documents](#page-14-3)
- Afficher le contenu [récemment](#page-14-3) consulté
- Diffuser votre contenu [multimédia](#page-14-3)
- [Améliorer](#page-14-3) la diffusion avec Seagate Cast Receiver

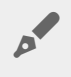

**Remarque :** Les périphériques de stockage en réseau ne permettent pas tous d'accéder au contenu multimédia via Internet.

# <span id="page-14-1"></span>**Afficher Moments**

La photothèque Moments trie les photos par groupes associés à un dossier et une date uniques. Un moment peut contenir les clichés d'une semaine de vacances sur une île. Vous pouvez également créer deux moments sur une journée en particulier si les photos ont été prises à deux endroits différents.

### <span id="page-14-2"></span>**Afficher les photos via l'application Moments**

- 1. Sélectionnez le menu de contenu **Bibliothèques et dossiers** (= ) sur la barre de navigation.
- 2. Sélectionnez **Moments**.
- 3. Faites défiler pour afficher les différents groupes de moments.
- 4. Sélectionnez la photo que vous souhaitez afficher.
- 5. Pour l'afficher en mode plein écran, double-cliquez sur la photo une seconde fois.

6. Pour quitter cet affichage, sélectionnez l'icône Retour  $($   $)$  sur la barre de navigation.

Retour en haut de la page

### <span id="page-15-0"></span>**Lire des vidéos**

### <span id="page-15-1"></span>**Regarder une vidéo**

- 1. Sélectionnez le menu de contenu **Bibliothèques et dossiers** (= ) sur la barre de navigation.
- 2. Sélectionnez **Vidéos**.
- 3. Sélectionnez ensuite la vidéo que vous souhaitez lire.
- 4. La vidéo commence. Sélectionnez la vidéo pour faire apparaître les commandes de lecture, qui vous permettent de revenir au début de la vidéo, d'interrompre/de lire la vidéo ou d'atteindre la fin de la vidéo.
- 5. Pour quitter la fenêtre d'écoute, sélectionnez l'icône Retour (<) sur la barre de navigation.

**Conseil :** Si la vidéo est marquée d'une icône indiquant que le fichier n'est pas pris en charge ( ), il est possible qu'elle ne soit pas compatible avec votre appareil mobile. Pour plus d'informations sur les lecteurs tiers, consultez le site de [support](http://www.seagate.com/support/) Seagate.

### <span id="page-15-2"></span>**Regarder plusieurs vidéos consécutivement**

- 1. Sélectionnez le menu de contenu **Bibliothèques et dossiers** (= ) sur la barre de navigation.
- 2. Sélectionnez **Vidéos**.

 $\mathbf{a}^{\prime}$ 

3. Appuyez sur l'icône Sélectionner des éléments ( ) sur la barre de navigation. Sur des appareils équipés d'un écran de plus petite taille, il peut être nécessaire de cliquer sur l'icône Plus (: ) pour accéder à l'option **Sélectionner des éléments**.

**Conseil :** Appuyez longuement sur l'écran pour passer automatiquement en mode de sélection.

- 4. Sélectionnez les vidéos que vous souhaitez lire. Une coche apparaît au niveau des vidéos sélectionnées. Les vidéos sont diffusées en boucle jusqu'à l'arrêt de la lecture.
	- Pour désélectionner un élément, il suffit d'appuyer dessus.
	- Pour sélectionner tous les éléments de l'affichage, sélectionnez **Sélectionner les éléments** en haut à gauche, puis **Sélectionner tout**. Pour annuler l'ensemble de la sélection, cliquez sur **Désélectionner tout**.
- 5. Appuyez sur l'icône de lecture ( $\Box$ ) sur la barre de navigation.
- 6. Pour quitter la fenêtre d'écoute, sélectionnez l'icône Retour  $($   $)$  sur la barre de navigation.

#### Retour en haut de la page

## <span id="page-16-0"></span>**Afficher des photos**

### <span id="page-16-1"></span>**Afficher une seule photo**

- 1. Sélectionnez le menu de contenu **Bibliothèques et dossiers** ( ) tout à gauche.
- 2. Sélectionnez **Photos**.
- 3. Sélectionnez la photo que vous souhaitez afficher.
- 4. Pour l'afficher en mode plein écran, double-cliquez sur la photo une seconde fois.
- 5. Pour quitter l'affichage des photos, sélectionnez l'icône Retour (<) sur la barre de navigation.

### <span id="page-16-2"></span>**Créer** ou mettre à jour un diaporama

- 1. Sélectionnez le menu de contenu **Bibliothèques et dossiers** (= ) sur la barre de navigation.
- 2. Sélectionnez **Photos**.
- 3. Appuyez sur l'icône Sélectionner des éléments ( ) sur la barre de navigation. Sur des appareils équipés d'un écran de plus petite taille, il peut être nécessaire de cliquer sur l'icône Plus (: ) pour accéder à l'option **Sélectionner des éléments**.

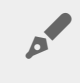

**Conseil :** Appuyez longuement sur l'écran pour passer automatiquement en mode de sélection.

- 4. Sélectionnez les photos que vous souhaitez afficher sous forme de diaporama. Une coche apparaît au niveau des photos sélectionnées.
	- Pour désélectionner un élément, il suffit de le sélectionner.
	- Pour sélectionner tous les fichiers de l'affichage, sélectionnez **Sélectionner les éléments** en haut à gauche, puis **Sélectionner tout**. Pour annuler , sélectionnez **Sélectionner les éléments**, puis **Désélectionner tout**.
- 5. Sélectionnez l'icône Plus ( ), puis **Ajouter au diaporama**.
- 6. Sélectionnez l'une des options suivantes :
	- **Nouveau diaporama** : Créez un nouveau diaporama avec les photos sélectionnées.
	- **Ajouter à un diaporama existant** : Ajoutez les photos sélectionnées à un diaporama enregistré précédemment.

### <span id="page-16-3"></span>**Visionner un diaporama**

- 1. Sélectionnez le menu de contenu **Bibliothèques et dossiers** (= ) sur la barre de navigation.
- 2. Sélectionnez **Photos**.
- 3. Sélectionnez l'icône en forme de flèche vers le bas sur la barre de navigation pour filtrer l'affichage de la photothèque. Sélectionnez **Diaporamas**.
- 4. Appuyez sur l'icône Sélectionner des éléments ( ) sur la barre de navigation. Sur des appareils équipés d'un écran de plus petite taille, il peut être nécessaire de cliquer sur l'icône Plus (: ) pour accéder à l'option **Sélectionner des éléments**.

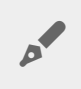

**Conseil :** Appuyez longuement sur l'écran pour passer automatiquement en mode de sélection.

- 5. Sélectionnez le diaporama que vous souhaitez afficher. Une coche apparaît au niveau du diaporama sélectionné.
- 6. Appuyez sur l'icône de lecture ( $\Box$ ) sur la barre de navigation. Le diaporama commence.
- 7. Pour modifier les options du diaporama, sélectionnez l'icône Diaporama.
- 8. Sélectionnez l'une des options suivantes pour le diaporama : transitions, minutage, musique, affichage de photos en boucle ou de manière aléatoire.
- 9. Sélectionnez **Lancer le diaporama** pour continuer le diaporama avec les nouveaux paramètres.
- 10. Pour quitter le diaporama, sélectionnez l'icône Retour (<) sur la barre de navigation.<

#### Retour en haut de la page

# <span id="page-17-0"></span>**Écouter de la musique**

### <span id="page-17-1"></span>**Écouter** un titre

- 1. Sélectionnez le menu de contenu **Bibliothèques et dossiers** (= ) tout à gauche.
- 2. Sélectionnez **Musique**.
- 3. Sélectionnez le titre que vous souhaitez écouter. Une fenêtre de lecture apparaît automatiquement et indique la durée de la piste.

La fenêtre de lecture vous permet de contrôler la lecture de la musique : revenir au début de la piste, lecture/pause, passer à la piste suivante, lecture continue (flèches circulaires) ou lecture aléatoire (flèches liées).

Pour quitter la fenêtre d'écoute, sélectionnez l'icône Retour ( $\leq$ ) sur la barre de navigation. La musique continue même si la fenêtre n'est pas visible. Pour restaurer la fenêtre du lecteur de musique, effectuez l'une des opérations suivantes :

- 1. Appuyez sur la chanson en cours de lecture
- 2. Appuyez sur une autre chanson

### <span id="page-17-2"></span>**Lire** plusieurs pistes consécutivement

- 1. Sélectionnez le menu de contenu **Bibliothèques et dossiers** (= ) sur la barre de navigation.
- 2. Sélectionnez **Musique**.
- 3. Appuyez sur l'icône Sélectionner des éléments ( ) sur la barre de navigation. Sur des appareils équipés d'un écran de plus petite taille, il peut être nécessaire de cliquer sur l'icône Plus (: ) pour accéder à l'option **Sélectionner des éléments**.

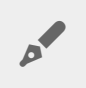

**Conseil :** Appuyez longuement sur l'écran pour passer automatiquement en mode de sélection

- 4. Sélectionnez ensuite les pistes que vous souhaitez écouter. Une coche apparaît au niveau des pistes sélectionnées. Les pistes sont lues dans l'ordre de sélection et passent en boucle jusqu'à ce que la lecture soit arrêtée.
	- Pour désélectionner un élément, il suffit d'appuyer dessus.
	- Pour sélectionner tous les fichiers de l'affichage, sélectionnez **Sélectionner les éléments** en haut à gauche, puis **Sélectionner tout**. Pour annuler l'ensemble de la sélection, cliquez sur **Désélectionner tout**.
- 5. Appuyez sur l'icône Plus ( ) sur la barre de navigation, puis sélectionnez **Ajouter à la playlist**.
- 6. Effectuez l'une des opérations suivantes :
	- **Nouvelle playlist**. Vous êtes invité à attribuer un nom à la playlist.
	- **Playlist existante**. Vous êtes invité à choisir une playlist.

### <span id="page-18-0"></span>**Créer une playlist**

- 1. Sélectionnez le menu de contenu **Bibliothèques et dossiers** (= ) sur la barre de navigation.
- 2. Sélectionnez **Musique**.
- 3. Appuyez sur l'icône Sélectionner des éléments ( ) sur la barre de navigation. Sur des appareils équipés d'un écran de plus petite taille, il peut être nécessaire de cliquer sur l'icône Plus (: ) pour accéder à l'option **Sélectionner des éléments**.

**Conseil :** Appuyez longuement sur l'écran pour passer automatiquement en mode de sélection.

- 4. Sélectionnez les pistes que vous souhaitez intégrer à votre playlist. Une coche apparaît au niveau des pistes sélectionnées. Les pistes sont lues dans l'ordre de sélection et passent en boucle jusqu'à ce que la lecture soit arrêtée.
	- Pour désélectionner un élément, il suffit d'appuyer dessus.
	- Pour sélectionner tous les fichiers de l'affichage, sélectionnez **Sélectionner les éléments** en haut à gauche, puis **Sélectionner tout**. Pour annuler l'ensemble de la sélection, cliquez sur **Désélectionner tout**.
- 5. Appuyez sur l'icône de lecture  $(\bullet)$  sur la barre de navigation.

Vous pouvez écouter les playlists enregistrées à tout moment. Accédez au répertoire Musique et appuyez sur le menu de filtre (en haut à gauche, à côté de l'icône Seagate). Sélectionnez **Playlists** pour afficher les playlists existantes. Si vous ne voyez pas de nouvelle playlist, appuyez sur l'icône Plus, puis sur **Actualiser**.

#### Retour en haut de la page

## <span id="page-18-1"></span>**Afficher des documents**

### <span id="page-19-0"></span>**Afficher un document**

- 1. Sélectionnez le menu de contenu **Bibliothèques et dossiers** (= ) sur la barre de navigation.
- 2. Sélectionnez **Documents**.
- 3. Sélectionnez le document que vous souhaitez afficher.
- 4. Choisissez l'application à utiliser avec ce document.

### <span id="page-19-1"></span>**Renommer un document**

**Remarque :** vous pouvez renommer un seul document. Si vous avez sélectionné plusieurs documents, vous ne pouvez pas accéder <sup>à</sup> l'option Renommer.

- 1. Sélectionnez le menu de contenu **Bibliothèques et dossiers** (= ) sur la barre de navigation.
- 2. Sélectionnez **Documents**.
- 3. Appuyez sur l'icône Sélectionner des éléments ( ) sur la barre de navigation. Sur des appareils équipés d'un écran de plus petite taille, il peut être nécessaire de cliquer sur l'icône Plus ( $\parallel$ ) pour accéder à l'option **Sélectionner des éléments**.

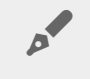

**Conseil :** Appuyez longuement sur l'écran pour passer automatiquement en mode de sélection.

- 4. Sélectionnez le document que vous souhaitez renommer. Une coche apparaît au niveau du document sélectionné.
	- Pour désélectionner un élément, il suffit de le sélectionner.
- 5. Sélectionnez l'icône Plus ( ) et sélectionnez **Renommer**.
- 6. Saisissez le nouveau nom, puis sélectionnez **Confirmer**.

### <span id="page-19-2"></span>**Gérer plusieurs documents**

Vous pouvez effectuer les opérations suivantes :

- Télécharger
- Supprimer (**Remarque :** si vous effacez un fichier ou un dossier, vous le supprimez définitivement de votre périphérique de stockage.)
- 1. Sélectionnez le menu de contenu **Bibliothèques et dossiers** (= ) sur la barre de navigation.
- 2. Sélectionnez **Documents**.
- 3. Appuyez sur l'icône Sélectionner des éléments ( ) sur la barre de navigation. Sur des appareils équipés d'un écran de plus petite taille, il peut être nécessaire de cliquer sur l'icône Plus (: ) pour accéder à l'option **Sélectionner des éléments**.

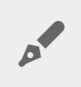

**Conseil :** Appuyez longuement sur l'écran pour passer automatiquement en mode de sélection.

- 4. Sélectionnez les documents que vous souhaitez gérer. Une coche apparaît au niveau des documents sélectionnés.
	- Pour désélectionner un élément, il suffit d'appuyer dessus.
	- Pour sélectionner tous les fichiers de l'affichage, sélectionnez **Sélectionner les éléments** en haut à gauche, puis **Sélectionner tout**. Pour annuler l'ensemble de la sélection, cliquez sur **Désélectionner tout**.
- 5. Sélectionnez l'icône Plus ( ), puis **Télécharger** ou **Supprimer**.

#### Retour en haut de la page

# <span id="page-20-0"></span>**Afficher le contenu récemment consulté**

- 1. Sélectionnez le menu de contenu **Bibliothèques et dossiers** (= ) sur la barre de navigation.
- 2. Sélectionnez **Récent**.
- 3. Par défaut, vous pouvez voir les Vidéos récentes. Sélectionnez la vidéo que vous souhaitez lire.
- 4. Pour sélectionner un autre répertoire de la médiathèque (ex. : Photos ou Musique), sélectionnez l'icône Filtre  $(\vee)$  sur la barre de navigation.
- 5. Sélectionnez le répertoire que vous souhaitez afficher.

#### Retour en haut de la page

## <span id="page-20-1"></span> $Diffuser$  votre contenu multimédia

Diffuser le contenu multimédia de votre appareil sans fil sur grand écran. Seagate Media est maintenant compatible avec Google Chromecast, les modèles de télévision LG de 2012 et 2013, les télévisions LG avec webOS et Roku. La diffusion du contenu multimédia de votre périphérique sans fil Seagate sur l'un de ces appareils vous permet de profiter sur votre télévision de vos films, séries, musiques, photos et autres contenus.

Vous pouvez effectuer plusieurs tâches sur l'appareil mobile sans interrompre la lecture. Par exemple, vous pouvez rechercher une deuxième vidéo tout en diffusant la première sur votre télévision. Certains appareils de diffusion permettent la lecture, la mise en pause et la recherche de contenu ainsi que le réglage du volume sur votre appareil mobile.

### <span id="page-20-2"></span>**Mise en route de Chromecast ou Roku**

- 1. Configurez le système Chromecast/Roku sur votre télévision et sur votre réseau Wi-Fi en suivant les instructions du fabricant.
- 2. Démarrez l'application Seagate Media sur votre appareil mobile.
- 3. Connectez-vous à votre périphérique de stockage compatible avec Seagate Media.
- 4. Vérifiez que le périphérique de stockage est connecté au même réseau que le système Chromecast/Roku.
- 5. Tapez sur l'icône Diffuser  $\left(\frac{1}{2}\right)$ .
- 6. Sélectionnez un périphérique de diffusion (Chromecast ou Roku).
- 7. Choisissez une vidéo, une photo ou une piste audio pour commencer la diffusion.

Visitez les sites Web des fabricants pour en savoir plus sur les systèmes [Chromecast](http://www.google.com/intl/en/chrome/devices/chromecast/) et [Roku](http://www.roku.com).

### <span id="page-21-0"></span>**Mise en route avec une télévision LG**

- 1. Allumez votre télévision LG.
- 2. Connectez la télévision LG à votre réseau Wi-Fi.
- 3. Démarrez l'application Seagate Media sur votre appareil mobile.
- 4. Connectez-vous à votre périphérique de stockage compatible avec Seagate Media.
- 5. Vérifiez que le périphérique de stockage est connecté au même réseau que la télévision LG.
- 6. Tapez sur l'icône Diffuser  $\left(\frac{1}{2}\right)$ .
- 7. Sélectionnez votre télévision LG.
- 8. Choisissez une vidéo, une photo ou une piste audio pour commencer la diffusion.

#### Retour en haut de la page

## <span id="page-21-1"></span>**Améliorer la diffusion avec Seagate Cast Receiver**

En optant pour Seagate Media Receiver pour Android TV et Amazon Fire TV, vous améliorez les conditions de diffusion via Seagate Media. La musique, les photos et les vidéos diffusées via Seagate Media sont accessibles sous Seagate Media Receiver à l'aide de la télécommande Android TV ou Amazon Fire TV. Une fois créées par Seagate Media, les files d'attente de diffusion s'affichent.

- 1. Téléchargez et lancez Seagate Media Receiver sur votre Android TV ou Amazon Fire TV. Seagate Media Receiver est disponible dans Google Play Store et Amazon Fire TV Apps.
- 2. Vérifiez que le périphérique de stockage Seagate qui contient les éléments que vous souhaitez lire est connecté au même réseau que :
	- votre Android TV ou Amazon Fire TV,
	- **·** l'appareil mobile équipé de Seagate Media.
- 3. Lancez l'application Seagate Media sur votre appareil mobile, puis parcourez le contenu à diffuser.
- 4. Tapez sur l'icône Diffuser ( $\Box$ ) située en haut à droite de l'écran, puis sélectionnez Seagate Cast pour Android TV ou Amazon Fire TV.
- 5. Sélectionnez le contenu à diffuser ou sélectionnez plusieurs éléments pour constituer une file d'attente de diffusion.

#### Retour en haut de la page

# <span id="page-23-0"></span>Utilisation de Seagate Media Controls

**Remarque :** Les commandes de l'application multimédia dépendent de votre appareil mobile. Sur les appareils mobiles équipés de petits écrans, les commandes peuvent être situées au niveau de l'onglet **Plus** ( ). of

### <span id="page-23-1"></span>**Vues de l'application multimédia**

L'application multimédia comporte deux vues principales.

### <span id="page-23-2"></span>**Vue Connectivité**

Examinez la connectivité et, le cas échéant, modifiez les connexions entre votre appareil mobile, le périphérique de stockage et Internet.

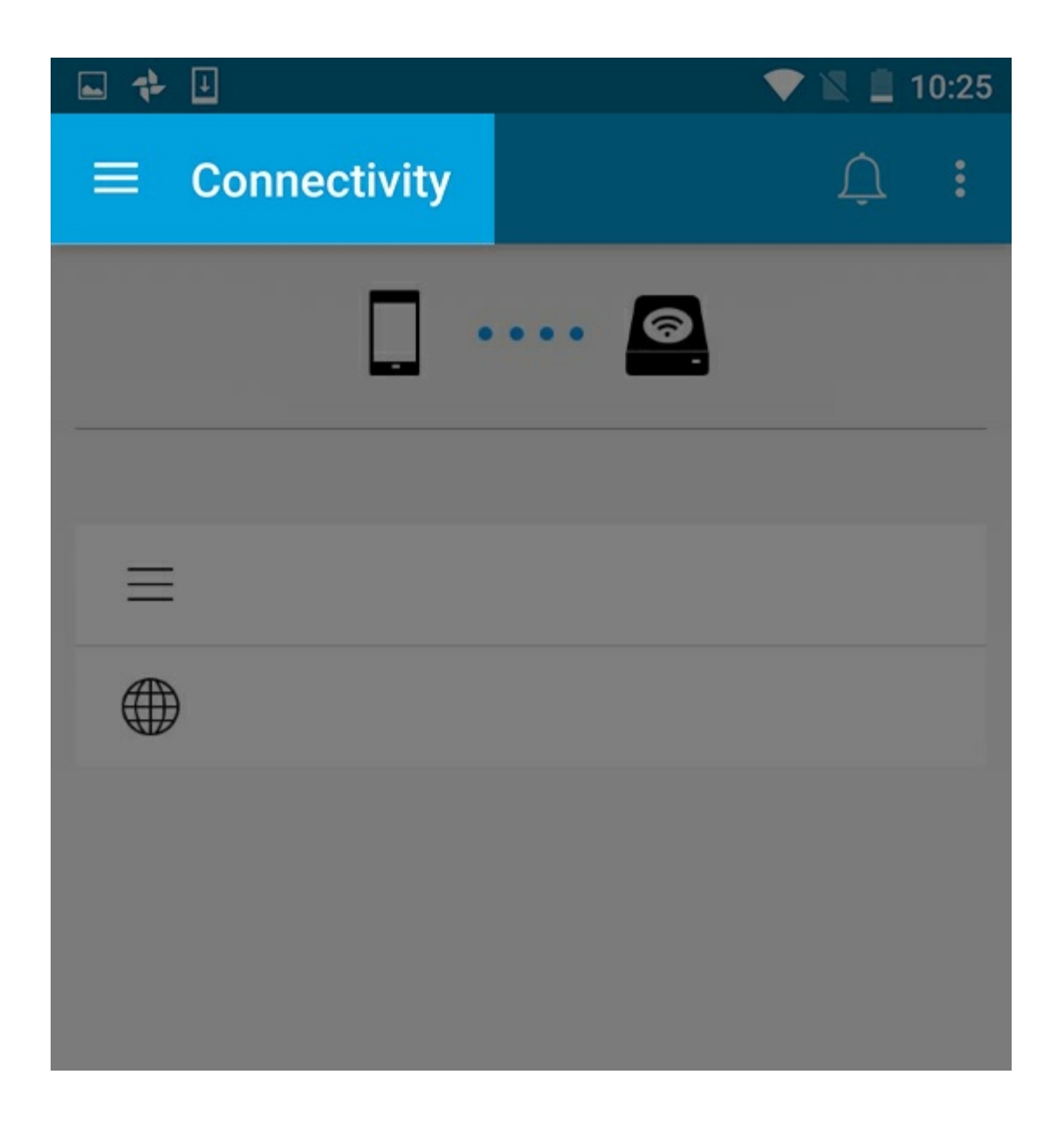

<span id="page-24-0"></span>**Vue Contenu**

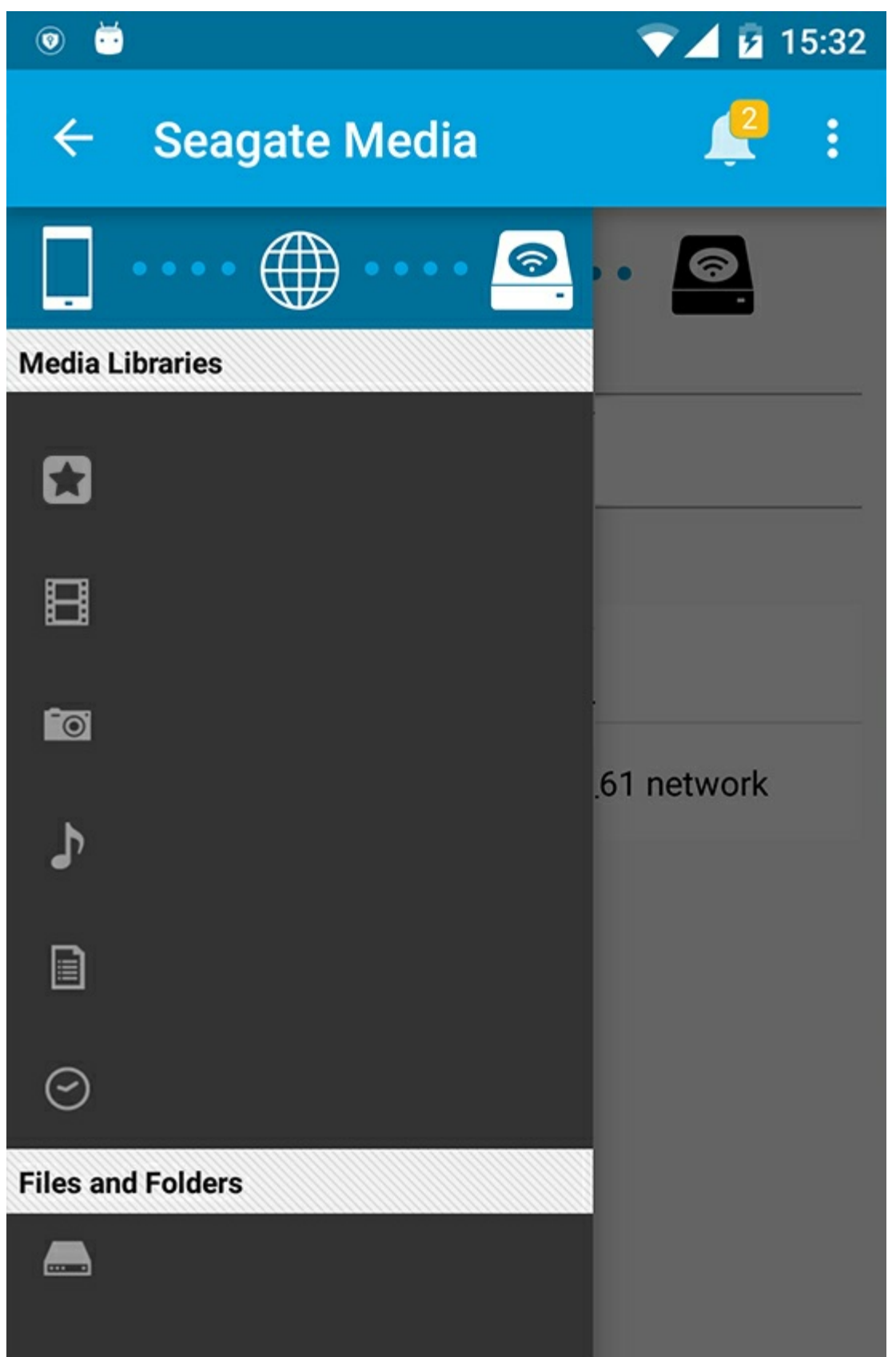

Accédez à votre contenu multimédia et aux dossiers :

**Médiathèques** : accédez à vos vidéos, photos, musiques et documents.

- **Médiathèques** : accédez à vos vidéos, photos, musiques et documents.
- **Fichiers et dossiers** : sélectionnez la source du contenu, à savoir votre appareil mobile ou votre périphérique de stockage.

# <span id="page-26-0"></span>**Vue Bibliothèque**

Lorsque vous sélectionnez une bibliothèque, l'application multimédia affiche des icônes spécifiques selon le contenu multimédia pour vous aider à le visualiser et à le gérer.

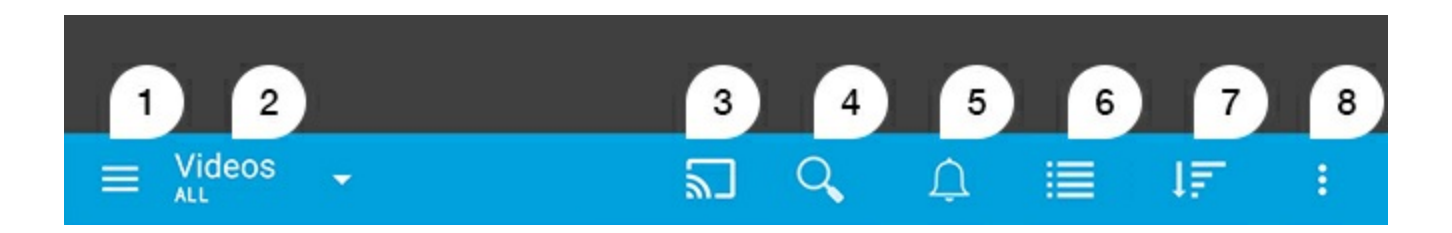

- 1. Appuyez ici  $\equiv$  pour ouvrir le panneau de navigation de gauche.
- 2. La médiathèque consultée s'affiche (ex. : Vidéos, Photos, Musique ou Documents). Sélectionnez le nom de la médiathèque pour filtrer le contenu dans la fenêtre. Options de filtrage des photos possibles : Toutes, Albums, Diaporamas et Date de prise. Pour passer à un autre type de contenu, appuyez sur l'icône de l'application multimédia.
- 3. Appuyez ici pour diffuser du contenu multimédia sur un périphérique de diffusion compatible.
- 4. Appuyez ici pour ouvrir l'option **Rechercher**.
- 5. Appuyez ici pour voir toutes les notifications : les notifications vous font découvrir de nouvelles fonctionnalités et vous aident pour le paramétrage. Des avertissements s'affichent en cas de problème avec le périphérique de stockage (ex. : batterie faible).
- 6. Appuyez ici pour passer de l'affichage Liste à Miniatures et inversement.
- 7. Appuyez ici pour trier par titre, date, taille et type. Certaines options de tri peuvent ne pas s'appliquer à toutes les bibliothèques.
- 8. Appuyez ici pour afficher des options supplémentaires telles que Actualiser, Sélectionner un élément, Informations, Aide et Paramètres.

#### Haut de la page

# <span id="page-27-0"></span>Tri, affichage et filtrage du contenu

L'application multimédia est dotée d'options vous permettant de trier, d'afficher et de filtrer le contenu dans une fenêtre de la médiathèque.

### <span id="page-27-1"></span>**Afficher le contenu du périphérique de stockage**

Affichez les dossiers et fichiers stockés sur votre périphérique.

- 1. Sélectionnez le menu de contenu Bibliothèques et dossiers  $($ =).
- 2. Sous Dossiers, sélectionnez le périphérique de stockage.
- 3. Pour filtrer le type de contenu à afficher, sélectionnez l'icône en forme de flèche de la liste déroulante  $\vee$ ) sur la barre de navigation, puis sélectionnez le type de contenu à afficher :
	- Tous
	- **Vidéos**
	- **Photos**
	- **Musique**
	- **Documents**

#### Haut de la page

## <span id="page-27-2"></span>**Changer de mode d'affichage (liste/miniatures)**

Les fichiers peuvent s'afficher sous forme de liste ou de mosaïque composée de miniatures.

- 1. Au niveau de la barre de navigation, appuyez sur les icônes suivantes pour modifier l'affichage :
- **LE**: Miniatures
- $\equiv$  : Liste

Parfois, ces options sont accessibles via le menu Plus  $(\cdot, \cdot)$  sur la barre de navigation.

#### Haut de la page

## <span id="page-27-3"></span>**Trier du contenu**

Sélectionnez les critères de tri des fichiers affichés à l'écran.

- 1. Appuyez sur l'icône Plus ( ), puis sélectionnez **Trier par**.
- 2. Sélectionnez vos critères de tri :
	- **•** Titre
	- **Date**
	- **Taille**
	- **Type**

#### Haut de la page

### <span id="page-28-0"></span>**Filtrer le contenu par type de support**

Filtrez le contenu affiché en fonction du type de support.

- 1. Sélectionnez le menu de contenu Bibliothèques et dossiers  $($ =).
- 2. Sous Médiathèques, sélectionnez l'une des options suivantes : **Moments**, **Vidéos**, **Photos**, **Musique** ou **Documents**.
- 3. D'autres options de filtre sont disponibles en fonction du contenu affiché. Sélectionnez l'icône en forme de flèche de la liste déroulante  $(\vee)$  sur la barre de navigation.
	- **Vidéos :** Albums, Genres, Années, Vidéos personnelles
	- **Photos :** Albums, Date de prise, Diaporamas
	- **Musique :** Albums, Artistes, Genres et Playlists

#### Haut de la page

## <span id="page-28-1"></span>**Filtrer pour afficher du contenu récent**

Filtrez le contenu pour afficher les fichiers récemment ajoutés.

- 1. Sélectionnez le menu de contenu Bibliothèques et dossiers (=), puis sélectionnez Récent.
- 2. Pour filtrer le type de contenu récent à afficher, sélectionnez l'icône en forme de flèche de la liste déroulante  $(\vee)$  sur la barre de navigation, puis sélectionnez le type de contenu récent à afficher :
	- **Vidéos**
	- **Photos**
	- **Musique**
	- **Documents**

#### Haut de la page

## <span id="page-28-2"></span> $Filtrer$  à l'aide des critères sélectionnés

Filtrez et triez le contenu à l'aide des critères que vous avez sélectionnés.

 $1.$  Sélectionnez le menu de contenu Bibliothèques et dossitui $I$ , puis sélectionne $I$  l'un des supports l'un des

- 1. Sélectionnez le menu de contenu Bibliothèques et dossiers (=), puis sélectionnez l'un des supports multimédias suivants : **Moments**, **Vidéos**, **Photos**, **Musique** ou **Documents**.
- 2. Sélectionnez l'icône Plus (: ) sur la barre de navigation, puis sélectionnez Filtrer.
- 3. Sélectionnez une catégorie de métadonnées. Ces catégories dépendent du type de contenu que vous affichez :
	- **Moments :** Marque d'appareil photo, Modèle d'appareil photo, Date de création, Extension, Type
	- **Vidéos :** Marque d'appareil photo, Modèle d'appareil photo, Date de création, Extension, Genre, Saison, Année
	- **Photos :** Marque d'appareil photo, Modèle d'appareil photo, Date de création, Extension, F-stop, Longueur focale, Année
	- **Musique :** Artiste, Extension, Genre, Année
	- **Documents :** Date de création, Extension, Mots clés, Date de modification
- 4. Appuyez ici pour sélectionner les critères de filtrage, puis sélectionnez l'icône de validation ( ) sur la barre de navigation.

### <span id="page-29-0"></span>**Recherches personnalisées**

Effectuez une recherche de fichiers à l'aide de mots clés personnalisés pour filtrer le contenu.

- 1. Sélectionnez le menu de contenu Bibliothèques et dossiers  $(=)$ , puis sélectionnez l'un des supports multimédias suivants : **Moments**, **Vidéos**, **Photos**, **Musique** ou **Documents**.
- 2. Sélectionnez l'icône de recherche ( $\mathbb{Q}$ ). (Sur des appareils équipés d'un écran de plus petite taille, il

peut être nécessaire de cliquer sur l'icône Plus (!) pour accéder à l'option de recherche.)

- 3. Saisissez un mot clé, puis sélectionnez **Rechercher**.
- 4. Affichez les résultats de la recherche. Sélectionnez un fichier pour l'ouvrir ou appuyez sur **Annuler** pour quitter le mode de recherche.

Haut de la page

# <span id="page-30-3"></span><span id="page-30-0"></span>Gestion du contenu de votre périphérique de stockage

- Créer un [dossier](#page-30-3)
- [Déplacer](#page-30-3) le contenu
- Copier le [contenu](#page-30-3)
- [Renommer](#page-30-3) le contenu
- [Supprimer](#page-30-3) le contenu

### <span id="page-30-1"></span>**Créer un dossier**

- 1. Sélectionnez le menu de contenu **Bibliothèques et dossiers** (= ) sur la barre de navigation.
- 2. Sous Dossiers, sélectionnez votre périphérique de stockage sans fil. Le contenu de votre périphérique apparaît dans plusieurs dossiers.
- 3. Sélectionnez l'icône Plus ( ), puis **Nouveau dossier**.
- 4. Attribuez un nom au dossier, puis sélectionnez **Créer**.

#### Retour en haut de la page

### <span id="page-30-2"></span>**Déplacer du contenu**

Quand vous déplacez du contenu de votre périphérique de stockage, vous modifiez son emplacement physique.

- 1. Sélectionnez le menu de contenu **Bibliothèques et dossiers** (= ) sur la barre de navigation.
- 2. Sous Dossiers, sélectionnez votre périphérique de stockage. Les dossiers contenant les données de votre disque s'affichent à l'écran.
- 3. Sélectionnez un dossier pour afficher son contenu et accéder au dossier ou aux fichiers que vous souhaitez déplacer.
- 4. Appuyez sur l'icône Sélectionner des éléments ( ) sur la barre de navigation. Sur des appareils équipés d'un écran de plus petite taille, il peut être nécessaire de cliquer sur l'icône Plus ( $\parallel$ ) pour accéder à l'option **Sélectionner des éléments**.

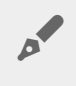

**Conseil :** Appuyez longuement sur l'écran pour passer automatiquement en mode de sélection.

5. Accédez aux dossiers ou fichiers que vous souhaitez déplacer. Une coche apparaît au niveau de chaque élément sélectionné.

- Pour désélectionner un élément, il suffit d'appuyer dessus.
- Pour sélectionner tous les fichiers de l'affichage, sélectionnez **Sélectionner les éléments** en haut à gauche, puis **Sélectionner tout**. Pour annuler l'ensemble de la sélection, cliquez sur **Désélectionner tout**.
- 6. Sélectionnez l'icône Plus ( ), puis **Déplacer**.
- 7. Accédez au dossier de destination. Si vous souhaitez quitter le dossier actuel, sélectionnez le nom du dossier parent sur la barre de navigation.
- 8. Une fois le dossier de destination ouvert, appuyez sur l'icône permettant de déplacer/coller des fichiers dans la barre de navigation.

#### Retour en haut de la page

## <span id="page-31-0"></span>**Copier le contenu**

- 1. Sélectionnez le menu de contenu **Bibliothèques et dossiers** (= ) tout à gauche.
- 2. Sous Dossiers, sélectionnez votre périphérique de stockage sans fil.
- 3. Sélectionnez un dossier pour afficher son contenu et accéder aux dossiers ou fichiers que vous souhaitez copier.
- 4. Appuyez sur l'icône Sélectionner des éléments ( ) sur la barre de navigation. Sur des appareils équipés d'un écran de plus petite taille, il peut être nécessaire de cliquer sur l'icône Plus ( $\parallel$ ) pour accéder à l'option **Sélectionner des éléments**.

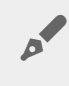

**Conseil :** Appuyez longuement sur l'écran pour passer automatiquement en mode de sélection.

- 5. Sélectionnez les dossiers ou fichiers que vous souhaitez copier. Une coche apparaît au niveau de chaque élément sélectionné.
	- Pour désélectionner un élément, il suffit d'appuyer dessus.
	- Pour sélectionner tous les fichiers de l'affichage, sélectionnez **Sélectionner les éléments** en haut à gauche, puis **Sélectionner tout**. Pour annuler l'ensemble de la sélection, cliquez sur **Désélectionner tout**.
- 6. Sélectionnez l'icône Plus ( ), puis **Copier**. Accédez au dossier de destination. Si vous souhaitez quitter le dossier actuel, sélectionnez le nom du dossier parent sur la barre de navigation.
- 7. Une fois le dossier de destination ouvert, appuyez sur l'icône permettant de déplacer/coller des fichiers dans la barre de navigation.

#### Retour en haut de la page

### <span id="page-31-1"></span>**Renommer du tenu**

**Remarque :** vous ne pouvez renommer qu'un seul élément <sup>à</sup> la fois.Si vous sélectionnez plusieurs éléments, vous n'aurez plus la possibilité de renommer.

- 1. Sélectionnez le menu de contenu **Bibliothèques et dossiers**  $(=)$  tout à gauche.
- 2. Sous **Dossiers**, sélectionnez votre périphérique de stockage sans fil. L'ensemble du contenu de votre périphérique est affiché sous forme de dossiers.
- 3. Accédez au dossier ou fichier que vous souhaitez renommer.
- 4. Appuyez sur l'icône Sélectionner des éléments ( ) sur la barre de navigation. Sur des appareils équipés d'un écran de plus petite taille, il peut être nécessaire de cliquer sur l'icône Plus (: ) pour accéder à l'option **Sélectionner des éléments**.

**Conseil :** Appuyez longuement sur l'écran pour passer automatiquement en mode de sélection.

- 5. Sélectionnez l'élément à renommer. Une coche apparaît au niveau de chaque élément sélectionné. Pour désélectionner un élément, il suffit de le sélectionner.
- 6. Appuyez sur l'icône Plus ( ) et sélectionnez **Renommer**.
- 7. Saisissez le nouveau nom et sélectionnez **OK**

Retour en haut de la page

## <span id="page-32-0"></span>**Supprimer le contenu**

**REMARQUE :** si vous effacez un fichier ou un dossier, vous le supprimez définitivement de votre périphérique de stockage.

- 1. Sélectionnez le menu de contenu **Bibliothèques et dossiers** (= ) tout à gauche.
- 2. Dans la section **Dossiers**, sélectionnez votre périphérique de stockage sans fil.
- 3. Sélectionnez le dossier pour afficher son contenu et accédez aux dossiers ou fichiers que vous souhaitez supprimer.
- 4. Appuyez sur l'icône Sélectionner des éléments ( ) sur la barre de navigation. Sur des appareils équipés d'un écran de plus petite taille, il peut être nécessaire de cliquer sur l'icône Plus (: ) pour accéder à l'option **Sélectionner des éléments**.

**Conseil :** Appuyez longuement sur l'écran pour passer automatiquement en mode de sélection.

- 5. Sélectionnez les dossiers ou fichiers à supprimer. Une coche apparaît au niveau de chaque élément sélectionné.
	- Pour désélectionner un élément, il suffit d'appuyer dessus.
	- Pour sélectionner tous les fichiers de l'affichage, sélectionnez **Sélectionner les éléments** en haut à gauche, puis **Sélectionner tout**. Pour annuler l'ensemble de la sélection, cliquez sur **Désélectionner tout**.
- 6. Appuyez sur l'icône Plus ( ) et sélectionnez **Supprimer**.
- 7. Une boîte de dialogue s'ouvre. Sélectionnez **Supprimer** pour effacer temporairement les fichiers ou dossiers du périphérique de stockage.

Retour en haut de la page

# <span id="page-34-0"></span>Personnalisation de votre périphérique de stockage

L'application multimédia offre deux niveaux de personnalisation de votre périphérique de stockage : **Plus** et **Paramètres**. Vous pouvez les vérifier et les modifier en fonction de vos besoins.

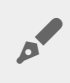

**Remarque :** Il est possible que votre périphérique de stockage ne prenne pas en charge toutes les fonctionnalités mentionnées ci-dessous.

## <span id="page-34-1"></span>**Plus**

L'icône **Plus** (  $\frac{1}{2}$  ) est accessible en haut à droite de l'écran de l'application. Sélectionnez-la pour afficher le menu.

- **Actualiser :** permet d'actualiser la page.
- **Sélectionner un élément :** permet de sélectionner un ou plusieurs éléments dans une bibliothèque ou un dossier.
- **Rechercher** : permet d'effectuer une recherche dans la médiathèque.
- **Trier par** : permet de classer les éléments par titre, date, taille ou type.
- **Filtrer** : permet de classer les éléments en fonction du type de bibliothèque. Pour des photos et des vidéos, vous pouvez, par exemple, classer les éléments par marque ou modèle d'appareil photo.
- **Liste/miniatures** : permet de modifier le mode d'affichage (miniatures ou liste).
- **Paramètres** : permet d'accéder à la section ci-dessous pour en savoir plus.
- **Info :** permet de voir le pourcentage de charge de la batterie. Sélectionnez **Avancé** pour obtenir les informations réseau importantes : adresse du réseau, adresse MAC, adresse IP, canal Wi-Fi et sécurité.
- **Aide :** sélectionnez **Aide** pour obtenir des conseils sur l'utilisation de votre périphérique de stockage sans fil.

**Remarque :** Il est possible que certaines options ne soient pas disponibles dans toutes les vues.<br>Par exemple, le menu Plus dispose de moins d'options sur la page d'accueil.

#### Retour en haut de la page

## <span id="page-34-2"></span>**Paramètres**

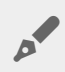

**Remarque** : Il est possible que votre périphérique de stockage ne prenne pas en charge toutes ces fonctionnalités.

**Paramètres** est une option du menu **Plus**. Sélectionnez-la pour afficher le menu **Paramètres**

- **Paramètres de l'application :** permet de connaître la version de l'application, de modifier la langue et d'effacer la mémoire cache du périphérique de stockage.
- **Paramètres du serveur :** modifier le nom du périphérique de stockage et activer sa protection par mot de passe. Activer et désactiver les flux de données et les téléchargements, arrêter et redémarrer le périphérique de stockage et le réinitialiser aux paramètres d'usine par défaut.
- **Chargement automatique** : peut être activé et désactivé pour personnaliser le mode de sauvegarde des photos et des vidéos sur votre périphérique de stockage.
- **Accès à distance :** vous permet de configurer votre appareil mobile de façon à pouvoir accéder à distance au contenu de votre périphérique de stockage en réseau compatible. Pour accéder à vos données à distance, vous devez créer un compte d'accès à distance sur votre périphérique de stockage en réseau.
- **Paramètres d'alimentation :** permet d'activer le mode ÉCO pour économiser de la batterie. Consultez la rubrique d'Aide [Économiser](conserving_battery_life.html) de la batterie.
- **Cloud Storage :** cette option est disponible uniquement lorsque votre périphérique de stockage est connecté à un réseau Wi-Fi avec accès à Internet. Vous pouvez utiliser cette option pour synchroniser les fichiers avec vos comptes Dropbox ou Google Drive. Vous devez connaître votre identifiant et le mot de passe de votre compte de stockage dans le Cloud pour connecter le périphérique de stockage au compte.

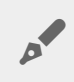

Remarque : Google Drive n'est pas disponible sur tous les périphériques de stockage.

- **À propos de** : afficher les versions de l'application multimédia et de votre périphérique de stockage. Vous pouvez également vérifier la capacité et, le cas échéant, les autres périphériques connectés.
- **À propos de (Avancé)** : vérifier les paramètres réseau de vos périphériques mobiles et de stockage.
	- Mémoire cache de la base de données (améliore la vitesse de navigation lorsque l'option est activée)
	- Télécharger et lire (améliore les performances de la batterie lorsque l'option est activée)
	- Pré-extraction (facilite le défilement lors de la recherche de contenu lorsque l'option est activée)
	- Vérifier l'état d'un pare-feu
	- Réinitialiser aux paramètres d'usine par défaut
- **Signaler un problème :** permet d'envoyer un e-mail pour signaler un problème avec l'application multimédia.

#### Retour en haut de la page

# <span id="page-36-0"></span>Économie de la batterie

### <span id="page-36-1"></span>**Paramètres** d'alimentation

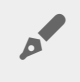

**Remarque :** il est possible que votre périphérique de stockage ne prenne pas en charge toutes les fonctionnalités mentionnées ci-dessous.

Vous pouvez prolonger la durée de vie de la batterie en activant le mode ÉCO sur votre périphérique de stockage mobile.

- 1. Sélectionnez l'icône Plus (: ) en haut à droite de l'écran, puis Paramètres.
- 2. Sélectionnez **Paramètres du serveur** puis **mode ÉCO**.
- 3. Activez le mode ÉCO en appuyant sur la touche correspondante.

Ainsi, lorsque vous lisez une vidéo, le périphérique de stockage utilise la mémoire de votre appareil mobile pour stocker temporairement le contenu vidéo. En utilisant la mémoire de l'appareil mobile, le périphérique de stockage peut passer en mode veille pour économiser de la batterie.

#### Haut de la page

### <span id="page-36-2"></span>**Paramètres d'alimentation**

L'indicateur du niveau de charge de la batterie vous permet de connaître votre consommation. Ce niveau varie lorsque vous activez ou désactivez des services ou des fonctionnalités. En activant le mode ÉCO, vous désactivez deux services superflus :

**DNLA :** permet aux périphériques de lecture DNLA du réseau d'afficher et de lire les fichiers multimédias du périphérique de stockage sans fil.

**SAMBA :** permet aux ordinateurs du réseau de se connecter au périphérique de stockage sans fil en tant que volume réseau. Si vous désactivez ce service, vous pouvez néanmoins accéder au périphérique de stockage à l'aide d'un navigateur Web.

Vous pouvez activer les services DNLA et SAMBA manuellement même lorsque le mode ÉCO est activé. Sélectionnez **mode Éco**, puis appuyez sur la touche du service correspondant. Nous vous recommandons de désactiver le service dès que possible pour une utilisation optimale de la batterie.

## <span id="page-37-0"></span>**Diffuser et télécharger**

**Important :** vous ne pouvez pas connecter votre périphérique de stockage à Internet diffuser et télécharger du contenu. Vous pouvez diffuser et télécharger un film pour prolonger la durée de vie de la batterie de votre périphérique de stockage. Si vous diffusez un film lorsque ce paramètre est activé, l'application Seagate Media télécharge automatiquement le film sur votre appareil mobile. Une fois le film téléchargé, le périphérique de stockage se met en veille. Vous pouvez continuer à visionner le film durant son téléchargement.  $\mathbf{p}^{\prime}$ 

- 1. Sélectionnez l'icône Plus (: ) en haut à droite de l'écran, puis Paramètres.
- 2. Sélectionnez **Paramètres de l'application** et vérifiez que l'option **Diffuser et télécharger** est activée.

#### Haut de la page

### <span id="page-37-1"></span>**Performances** de la batterie

Pour optimiser la batterie :

- Activez le mode ÉCO.
- Désactivez DLNA et SAMBA.
- Ne connectez pas votre périphérique de stockage à Internet tant qu''il est connecté à votre appareil mobile.
- Assurez-vous que **Diffuser et télécharger** est activé dans **Paramètres > Paramètres d'application**.

Haut de la page

# <span id="page-38-0"></span>Mise à jour de l'application Seagate Media et du périphérique de stockage

# <span id="page-38-1"></span>**Mettre à jour l'application multimédia**

Les mises à jour de l'application sont gérées par le système d'exploitation. Pour rechercher manuellement des mises à jour de l'application multimédia, assurez-vous que votre appareil mobile est connecté à Internet.

#### Haut de la page

### <span id="page-38-2"></span>**Vérifier** la version actuelle de l'application multimédia

- 1. Sélectionnez l'icône **Plus** (: ) en haut à droite de l'écran de l'application.
- 2. Sélectionnez **Paramètres**.
- 3. Sélectionnez **À propos de**, puis cochez **Version de l'application**.
- 4. Accédez à Google Play Store pour vérifier si une version plus récente de l'application multimédia est disponible.

#### Haut de la page

# <span id="page-38-3"></span>**Mettre à jour le périphérique de stockage**

L'application multimédia recherche automatiquement de nouveaux microprogrammes et met à jour votre périphérique de stockage en arrière-plan.

### <span id="page-38-4"></span>**Vérifiez la version actuelle du firmware du périphérique de stockage**

- 1. Sélectionnez l'icône **Plus** ( ) en haut à droite de l'écran de l'application.
- 2. Sélectionnez **Paramètres**.
- 3. Sélectionnez **À propos de** et cochez **Version du firmware**.
- 4. Pour plus d'informations sur les versions des firmwares, accédez à l'[Assistance](http://www.seagate.com/support/) Seagate et sélectionnez votre périphérique de stockage.

#### Haut de la page

# <span id="page-40-0"></span>Accès à plusieurs périphériques de stockage du même réseau

L'application multimédia peut détecter plusieurs périphériques de stockage compatibles sur un même réseau. Vous pouvez, par exemple, connecter un périphérique de stockage sans fil et un périphérique de stockage en réseau (NAS) à votre réseau domestique. Sous réserve que les deux soient compatibles avec l'application multimédia, vous pouvez passer d'un périphérique de stockage à l'autre lorsque vous connectez votre appareil mobile au même réseau.

## <span id="page-40-1"></span>**Ajouter des périphériques à votre réseau**

Tous les périphériques, y compris l'appareil mobile, doivent être connectés au même réseau.

- 1. Utilisez l'application multimédia pour connecter le périphérique de stockage sans fil à votre réseau Wi-Fi domestique.
- 2. Utilisez les paramètres Wi-Fi de l'appareil mobile pour le connecter à votre réseau Wi-Fi domestique.

**Conseil :** Pour accéder à plusieurs disques sur un réseau, assurez-vous que votre appareil mobile bascule sa connexion Wi-Fi du périphérique de stockage sans fil sur votre réseau Wi-Fi domestique.  $\mathbf{a}^{\prime}$ 

3. Connectez le NAS à votre réseau domestique via Ethernet. Pour plus d'informations, reportez-vous au guide de l'utilisateur du NAS.

#### Haut de la page

### <span id="page-40-2"></span> $P$ our sélectionner le périphérique de stockage :

Accédez à la page d'accueil, puis appuyez sur le périphérique pour le sélectionner.

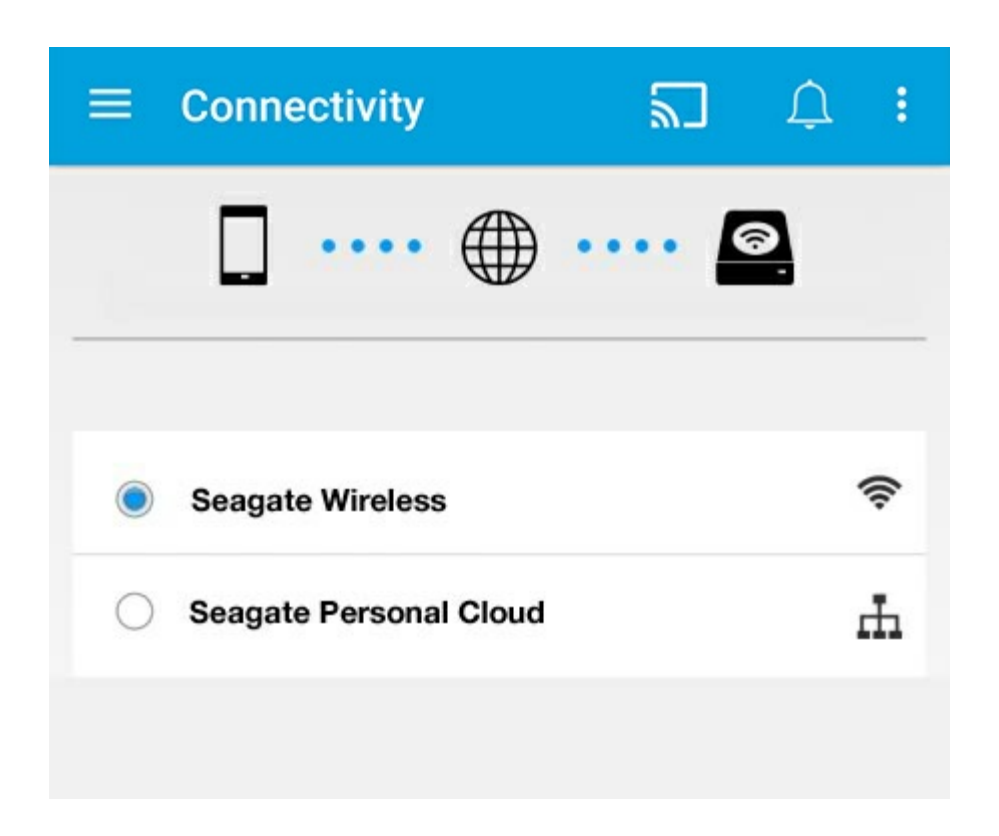

#### **Dépannage :**

Pour savoir comment connecter un périphérique de stockage sans fil compatible à votre réseau, consultez la rubrique d'Aide Connexion des [périphériques](connecting_mobile_and_storage_devices_to_wifi_networks.html) mobiles et de stockage aux réseaux Wi-Fi. Reportez-vous au guide de l'utilisateur du NAS pour connaître la marche à suivre pour le connecter au réseau.

#### Haut de la page

# <span id="page-42-0"></span>Accès à distance à votre contenu multimédia

Vous pouvez utiliser l'application multimédia pour accéder à distance au contenu de votre serveur de stockage en réseau (NAS).

**Remarque:** La fin du service Tappin est fixée au 8 avril 2018. Malheureusement, les utilisateurs Central ne pourront plus consulter leurs données à distance. Veuillez nous excuser pour les désagréments occasionnés.

Avant de suivre les instructions suivantes, vous devez créer un compte d'accès à distance sur votre NAS compatible. Pour tout complément d'informations, reportez-vous au guide de l'utilisateur de votre NAS.

- 1. Sélectionnez l'icône Plus (:) en haut à droite puis sélectionnez Paramètres.
- 2. Sélectionnez **Accès à distance**.
- 3. Saisissez votre adresse e-mail et votre mot de passe d'accès à distance. Sélectionnez **Se connecter**.
- 4. Dans la liste des périphériques de stockage, sélectionnez votre NAS. Vous pouvez accéder aux fichiers situés dans le dossier du NAS.

En cas de problèmes d'accès à distance, procédez comme suit :

- Vérifiez que l'accès à distance est activé sur votre NAS.
- Vérifiez que votre NAS peut accéder à Internet.

Consultez le site de [support](http://www.seagate.com/support/) Seagate

# <span id="page-43-0"></span>Accès au stockage sur le Cloud

**Remarque :** Il est possible que votre périphérique de stockage ne prenne pas en charge le stockage sur le Cloud. Tous les périphériques de stockage ne prennent pas en charge Google Drive.  $\mathbf{p}^{\prime}$ 

Vous pouvez synchroniser les fichiers de votre périphérique de stockage avec vos comptes Dropbox ou Google Drive. Pour bénéficier de cette option, votre appareil mobile doit être connecté à un périphérique de stockage sans fil et votre périphérique de stockage doit être connecté à Internet. En [savoir](connecting_mobile_and_storage_devices_to_wifi_networks.html) plus.

## <span id="page-43-1"></span>**Configurer un Cloud**

- 1. Sélectionnez l'icône Plus (:) en haut à droite, puis sélectionnez **Paramètres**.
- 2. Sélectionnez **Stockage sur le Cloud**.
- 3. Vous pouvez alors :
	- créer un compte Dropbox ou Google Drive,
	- vous connecter à votre compte Dropbox ou Google Drive.

# <span id="page-44-3"></span><span id="page-44-0"></span>Dépannage

- Les fichiers [n'apparaissent](#page-44-3) pas tout de suite.
- Connexion à un [périphérique](#page-44-3) sans fil ou en réseau impossible
- Connexion au [périphérique](#page-44-3) de stockage sans fil perdue quand l'appareil mobile quitte le mode veille
- [Impossible](#page-44-3) de lire/ouvrir la vidéo, le titre ou le fichier
- Disque dur [reformaté](#page-44-3) pour Mac
- [Notification](#page-44-3) de Wi-Fi non sécurisé
- Connexion au Personal Cloud impossible en raison de la [désactivation](#page-44-3) du SMS

### <span id="page-44-1"></span>**Les fichiers n'apparaissent pas tout de suite sur le périphérique de stockage.**

L'application multimédia procède à une analyse du contenu copié sur vos périphériques de stockage sans fil et en réseau. L'analyse peut prendre du temps quand le périphérique de stockage contient une quantité importante de fichiers.

Si vous avez récemment copié du contenu sur votre périphérique de stockage et que vous ne le voyez pas, sélectionnez l'icône Plus (  $\equiv$  ), puis Actualiser.

#### Retour en haut de la page

### <span id="page-44-2"></span>**Connexion à un périphérique sans fil ou en réseau impossible**

- Une charge insuffisante de la batterie peut poser problème pour établir une connexion Wi-Fi. Si la connexion à votre périphérique sans fil est intermittente, vérifiez le niveau de charge de la batterie en sélectionnant l'icône **Plus** ( ), puis **Info**. L'état de la batterie s'affiche.
- Vérifiez que le périphérique de stockage est déconnecté de votre ordinateur et allumé. Assurez-vous que le voyant Wi-Fi est bleu fixe. Le Wi-Fi est désactivé lorsque le périphérique de stockage sans fil est relié à un ordinateur par une connexion USB ou une autre connexion câblée.
- Sur votre appareil mobile, vérifiez si le réseau sans fil du périphérique de stockage est sélectionné dans la liste des réseaux. Si vous sortez de la portée sans fil du périphérique de stockage, votre appareil mobile perd le signal Wi-Fi. La portée maximum est d'environ 44 mètres. De plus, les obstacles comme les murs ou autres interférences peuvent affecter la puissance du signal. Réessayez de vous connecter au réseau Wi-Fi.
- Vous avez peut-être dépassé le nombre maximal d'utilisateurs. Pour savoir combien d'utilisateurs sont connectés, appuyez sur l'icône **Plus** ( ), sélectionnez **Paramètres**, puis **À propos de**. Afin de connaître le

nombre d'utilisateurs pris en charge par votre périphérique, reportez-vous au guide de l'utilisateur de votre périphérique de stockage.

- **•** Appuyez sur l'icône Plus (:), puis sur Actualiser.
- Éteignez le périphérique de stockage, attendez 10 secondes, puis rallumez-le. Relancez l'application multimédia.

#### Retour en haut de la page

### <span id="page-45-0"></span>**Connexion au périphérique de stockage sans fil perdue** quand l'appareil mobile quitte le mode veille

La connexion au réseau Wi-Fi de votre périphérique sans fil peut être perdue quand un appareil mobile entre en mode veille ou en mode d'économie d'énergie. Pour rétablir la connexion, accédez aux paramètres Wi-Fi de votre appareil mobile et sélectionnez le nom de votre périphérique de stockage.

## <span id="page-45-1"></span>**Impossible** de lire/ouvrir la vidéo, le titre ou le fichier

Vous pouvez copier n'importe quel fichier sur votre périphérique de stockage. Toutefois, l'appareil vers lequel vous diffusez en continu des fichiers multimédias pourra les lire uniquement s'il prend en charge le format de fichier concerné. L'application multimédia ne convertit pas les fichiers dans d'autres formats. Reportez-vous aux caractéristiques techniques de votre appareil mobile afin d'obtenir une liste des types de fichiers pris en charge.

Retour en haut de la page

## <span id="page-45-2"></span>**Disque dur reformaté pour Mac**

N'autorisez pas Time Machine® à utiliser votre périphérique de stockage sans fil pour effectuer des sauvegardes sous peine de reformater le disque dur du périphérique de stockage.

Si vous avez reformaté le périphérique de stockage par erreur, vous pouvez rétablir le format initial. Pour plus [d'informations,](http://www.seagate.com/support/) consultez le site Web de support technique indiqué pour votre périphérique : Produits sans fil Seagate ou [Produits](http://www.lacie.com/support/) sans fil LaCie.

#### Retour en haut de la page

### <span id="page-45-3"></span>**Notification de Wi-Fi non sécurisé**

Si vous n'avez pas protégé le réseau Wi-Fi de votre périphérique de stockage par un mot de passe, une application multimédia vous indique de sécuriser votre périphérique.

```
1. Appuyez sur l'icône Notification située en haut à droite de l'écran, puis sélectionnez Sécurité.
```
- 1. Appuyez sur l'icône Notification située en haut à droite de l'écran, puis sélectionnez **Sécurité**.
- 2. Sélectionnez **Définir un mot de passe**
- 3. Sélectionnez **Paramètres du serveur**, puis **Activer le mot de passe**.
- 4. Saisissez, puis confirmez, votre mot de passe. Appuyez sur **OK**. Vous êtes déconnecté du périphérique de stockage.
- 5. Accédez aux paramètres Wi-Fi de votre appareil mobile pour choisir le réseau Wi-Fi du périphérique de stockage, puis saisissez le nouveau mot de passe.

#### Retour en haut de la page

### <span id="page-46-0"></span>**Connexion au Personal Cloud impossible en raison de**  $Ia$  désactivation du SMS

En cours de connexion à votre Personal Cloud, Seagate Media a noté que le service Seagate Media (SMS) a été désactivé. SMS est un service installé sur votre Personal Cloud, qui répertorie l'ensemble du contenu à lire sur Seagate Media. De nombreuses raisons peuvent expliquer la désactivation du SMS. Pour résoudre le problème, procédez comme suit :

- 1. Vérifiez que la version du firmware la plus récente est installée sur votre Personal Cloud.
- 2. Redémarrez votre Personal Cloud.

Pour en savoir plus sur la procédure à suivre, reportez-vous au manuel d'utilisation correspondant.

- Personal Cloud
- Personal Cloud 2-bay

Retour en haut de la page